# **Экспорт графиков и диаграмм из Инфо-Бухгалтер 8.7**

## *Введение*

Начиная с версии 8.705 сделаны новые возможности построения графиков в офисных приложениях семейств Microsoft Office и OpenOffice.org. Экспорт графиков и диаграмм во внешнее приложение частично заменяет и дополняет возможности работы со встроенными графиками.

Ранее встроенные в Инфо-Бухгалтер графики использовались в двух видах:

- настраиваемые графики-отчеты (пункты меню *«Установка->Графики»* и *«Отчеты->Графики»*);
- объект *«График»* в бланках, настраиваемый из внутреннего языка.

Экспорт графиков в офисные приложения возможен по следующим сценариям:

- экспорт построенного в Инфо-Бухгалтере графика-отчета (*«Отчеты->Графики»*) с помощью пунктов меню *«Файлы->Экспорт в...»* или соответствующих кнопок на панели инструментов;
- задание настройки экспорта в определении графика-отчета (*«Установка->Графики»)* и выполнение экспорта путем выбора графика в *«Отчеты->Графики».*
- использование новой функции внутреннего языка ЭКСПОРТ\_ГРАФИКА.

Использование экспорта для существующих графиков-отчетов требует от пользователя только выбора целевого приложения (т.е. офисной программы, в которой будет происходить построение графика, например MS Word).

Более развитые средства для графического представления информации программы Инфо-Бухгалтер дает функция ЭКСПОРТ\_ГРАФИКА. В этом случае данные и внешний вид графика или диаграммы формируются программно из внутреннего языка.

Далее будут рассмотрены детали каждого из трех новых сценариев работы с графиками и диаграммами в программе Инфо-Бухгалтер.

#### *Экспорт готового графика***-***отчета***.**

После построения графика-отчета с помощью *«Отчеты->Графики»* открывается окно, в котором можно видеть результат, а также изменять параметры отображения графика с помощью прилагающейся панели инструментов (*см. Рисунок 1*).

Экспорт такого готового графика может быть осуществлен с помощью пунктов Главного меню *«Файлы->Экспорт в Excel»* и т.п. или соответствующих кнопок на Главной панели инструментов. Пример результата экспорта графика-отчета приведен на *Рисунке 2*.

При передаче графика офисному приложению происходит подбор типа графика или диаграммы, а также некоторых параметров отображения. Многие параметры, определяющие внешний вид, задает офисное приложение на свой выбор. Это заметно, если сравнить *Рисунки 1 и 2*. Шрифты заголовка, легенды и подписей по осям берутся из настроек Инфо-Бухгалтера. Также при передаче учитываются следующие настройки графика-отчета:

- видимость легенды;
- объемность (3D-вид), для некоторых типов диаграмм;
- наличие подписей данных (в т.ч. процентных);

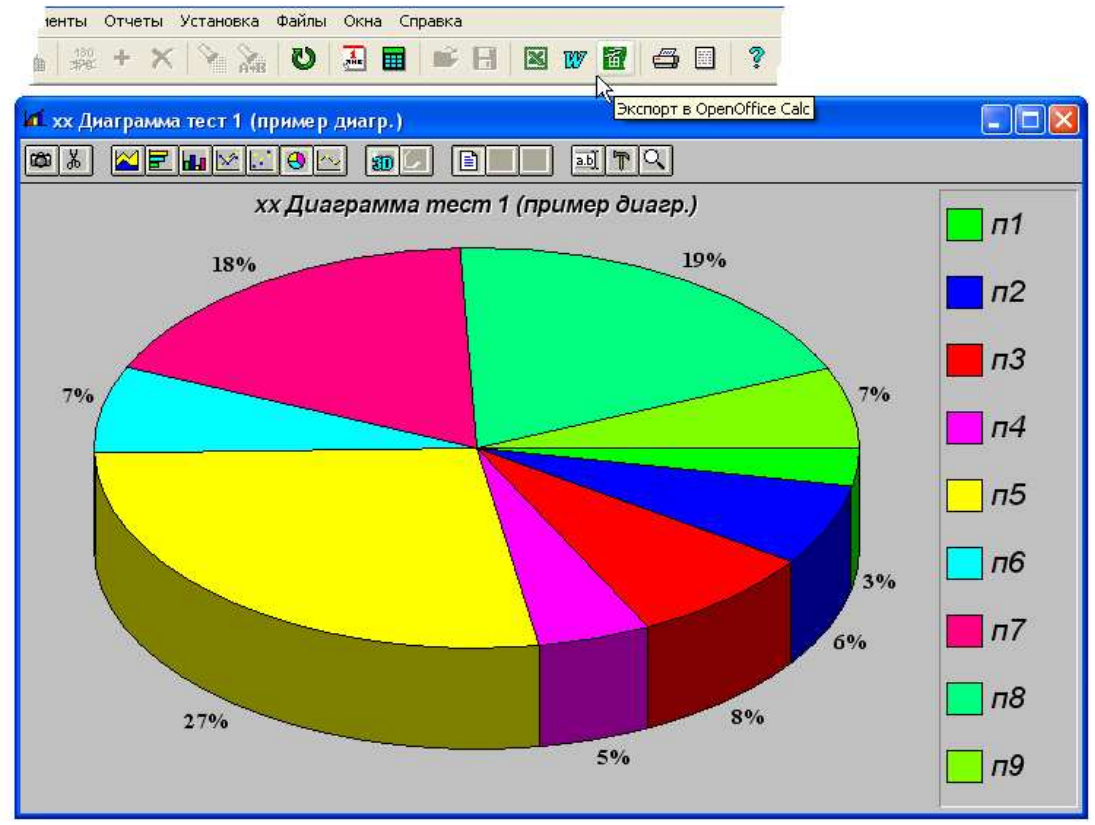

*Рисунок 1: Окно графика-отчета*

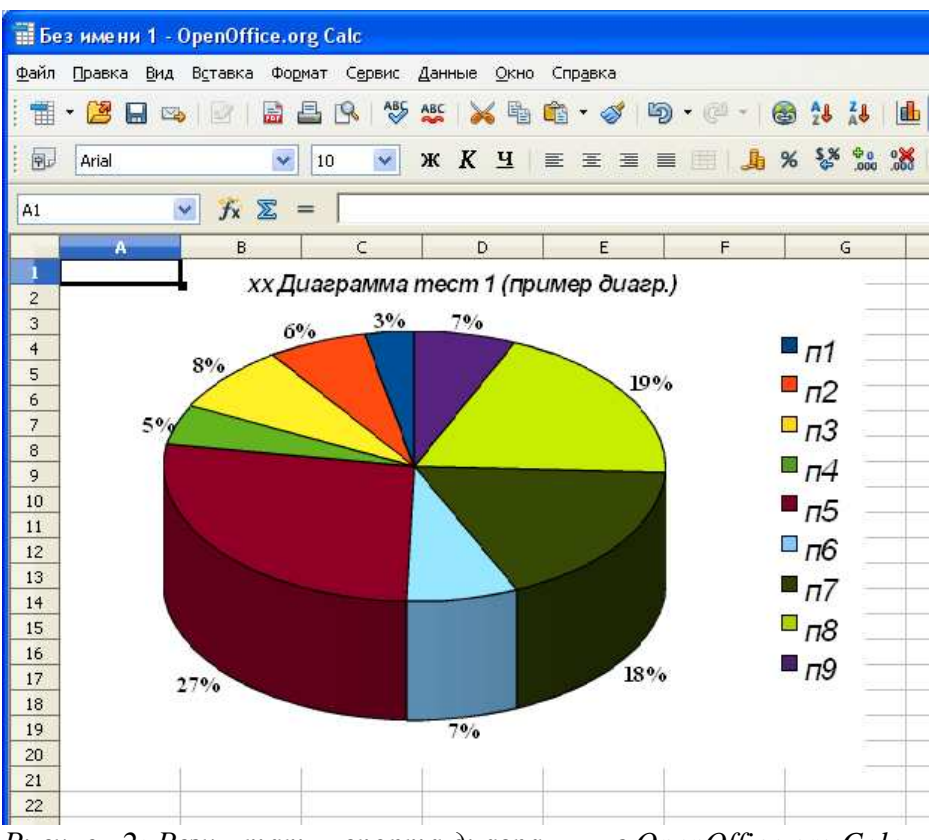

*Рисунок 2: Результат экспорта диаграммы в OpenOffice.org Calc*

- видимость точек графика;
- наличие вертикальной и горизонтальной сетки.

### *Прямой экспорт графика***-***отчета***.**

Механизм графиков-отчетов дает пользователю простой способ визуализации данных программы Инфо-Бухгалтер. Прямой экспорт графика-отчета позволяет соединить эту возможность с богатыми возможностями графического представления информации в офисных приложениях.

В диалоге определения графика-отчета теперь имеется возможность выбора целевого приложения экспорта (см. *Рисунок 3*).

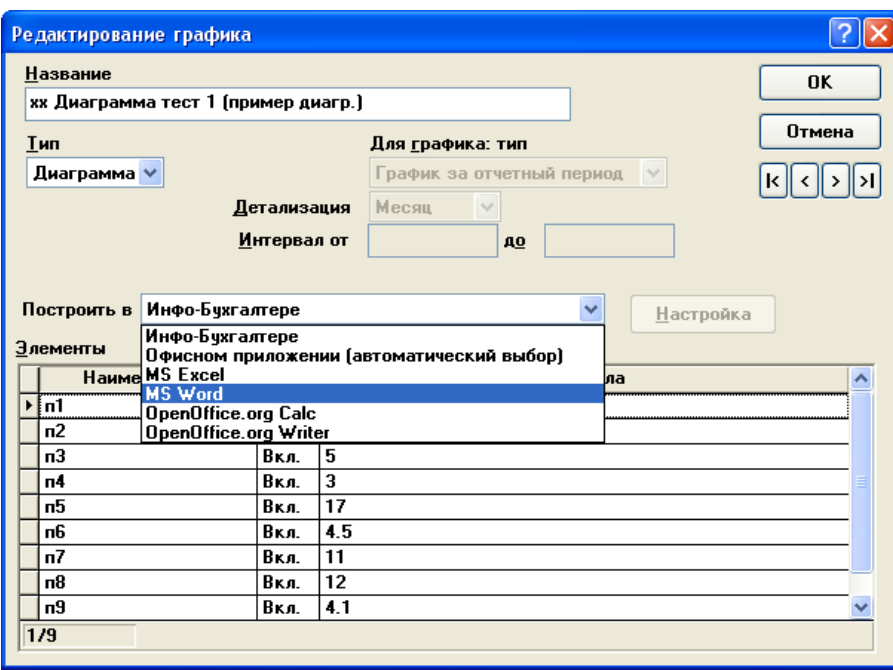

*Рисунок 3: Выбор целевого приложения экспорта диаграммы.*

Если установлено *«Построить в Инфо-Бухгалтере»*, то график будет сформирован во встроенном окне, как это было раньше. При выборе *«Построить в Офисном приложении (автоматический выбор)»* будет выполняться экспорт в MS Excel или OpenOffice.org Calc, в зависимости от того, что установлено на компьютере.

Любой выбор, отличный от *«Построить в Инфо-Бухгалтере»*, подразумевает прямой экспорт графика-отчета. Выбор такого графика в *«Отчеты-Графики»* приводит к выполнению экспорта, а не открытию окна графика в Инфо-Бухгалтере.

При выборе одного из режимов прямого экспорта становится доступна кнопка *«Настройка»*, вызывающая диалог настроек экспорта графика или диаграммы (см. *Рисунок 4*).

Тип график/диаграмма, тип графика и детализация определяют вид таблицы данных, которая передается офисному приложению. Возможно формирование трех видов таблиц данных: по одному для графиков и большинства диаграмм, а также особый случай для круговой диаграммы. В диалоге настроек экспорта возможен выбор различных вариантов диаграмм, но не все виды будут одинаково хорошо представлять данные для разных таблиц.

Итак рассмотрим три вида таблиц данных. Для графиков (см. поле *«Тип»* на *Рисунке 3*) формируется таблица, в которой столбцы соответствуют элементам графика (задаются в таблице *«Элементы»*, см. *Рисунок 3*). Строки в такой таблице соответствуют категориям оси X - значениям или временным интервалам (в зависимости от выбранной детализации). Сами элементы таблицы являются числовыми значениями, полученными при вычислении формул элементов графика. Эти значения соответствуют отсчетам по оси Y. Пример таблицы данных графика (наиболее наглядно ее показывает OpenOffice) см. на *Рисунке 5*.

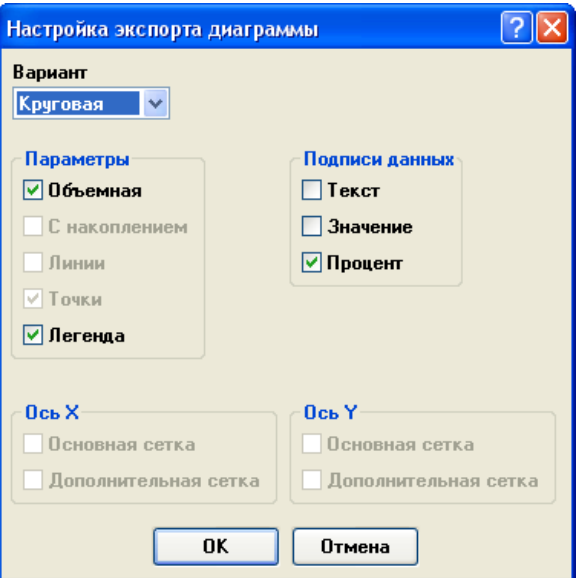

*Рисунок 4: Настройка экспорта графика-отчета.*

|             | Реализация | ▷<br>Затраты |
|-------------|------------|--------------|
| Категории   | Значения Ү | Значения Ү   |
| I KB.2011   |            | 2            |
| II KB.2011  | 16         | 8            |
| III кв.2011 | 49         | 14           |
| IV KB.2011  | 100        | 20           |

*Рисунок 5: Пример таблицы данных для графика за отчетный период с детализацией по кварталам.*

Для большинства диаграмм используется таблица данных с единственной категорией. Элементы диаграммы соответствуют столбцам таблицы данных (см. *Рисунок 6*).

|           | Оборот 51  | $\mathbf{d}$<br>Оборот 50 | $\mathbf{d}$<br> Bcero |  |
|-----------|------------|---------------------------|------------------------|--|
| Категории | Вначения Ү | Значения Ү                | Значения Ү             |  |
|           | 20000      | 15000                     | 35000                  |  |

*Рисунок 6: Пример таблицы данных для гистограммы.*

Особая таблица данных формируется для круговой диаграммы (см. *Рисунок 7*).

|   | Подписи данных | Значения Ү |
|---|----------------|------------|
|   | На зарплату    | 29,23      |
| 2 | Налоги         | 0,32       |
| 3 | Материалы      | n          |
|   | Аммортизация   | ۵          |
| 5 | Процент банка  | 0          |
| 6 | Подотчет       | 0          |
|   | Услуги         | 0          |
| 8 | Прочие         | 31,43      |
|   |                |            |

*Рисунок 7: Пример таблицы данных для круговой диаграммы.*

Элементы графика соответствуют категориям, которые, в свою очередь, соответствуют секторам диаграммы.

Теперь рассмотрим, как конкретные варианты диаграмм используют таблицы данных.

- *«Линии»* график с точками и линиями. Категории таблицы данных соответствуют отсчетам оси X (см. *Рисунок 8*). Столбцы таблицы данных соответствуют разным линиям на графике.
- *«Гистограмма»* столбчатая диаграмма. Столбики соответствуют столбцам таблицы данных, а группы столбиков - категориям. При включении признака *«с накоплением»* (см. *Рисунок 4*), значения для каждой категории отображаются в одном столбце (разным цветом частей столбца).
- *«Круговая»* отображает данные в виде секторов. Секторам соответствуют категории таблицы данных (см. *Рисунок 7*). Используется только первый столбец таблицы данных.
- *«Кольцевая»* разновидность круговой диаграммы. Позволяет отображать не только первый столбец таблицы данных. Столбцам соответствуют концентрические кольца, а частям каждого кольца - категории.
- *«Области»*  вариант графика с закрашенными областями между осью X и значениями. Категории таблицы данных соответствуют отсчетам оси X. Столбцы таблицы данных соответствуют разным областям на графике. При включении объемности области разделяются по оси Z.
- *«Лепестковая»* диаграмма, в которой категории располагаются по кругу, а значения Y откладываются расстоянием от центра круга. Разные столбцы таблицы данных соответствуют линиям или точкам разного цвета на диаграмме.

Следует заметить, что офисные приложения имеют разные возможности и логику работы диаграмм. Поэтому параметры, задаваемые в диалоге настройки диаграммы в Инфо-Бухгалтере являются рекомендациями для библиотеки экспорта, а не точными указаниями. Так для некоторых видов диаграмм может не поддерживаться объемный вид, отображение или отсутствие линий и точек, отображение подписей данных.

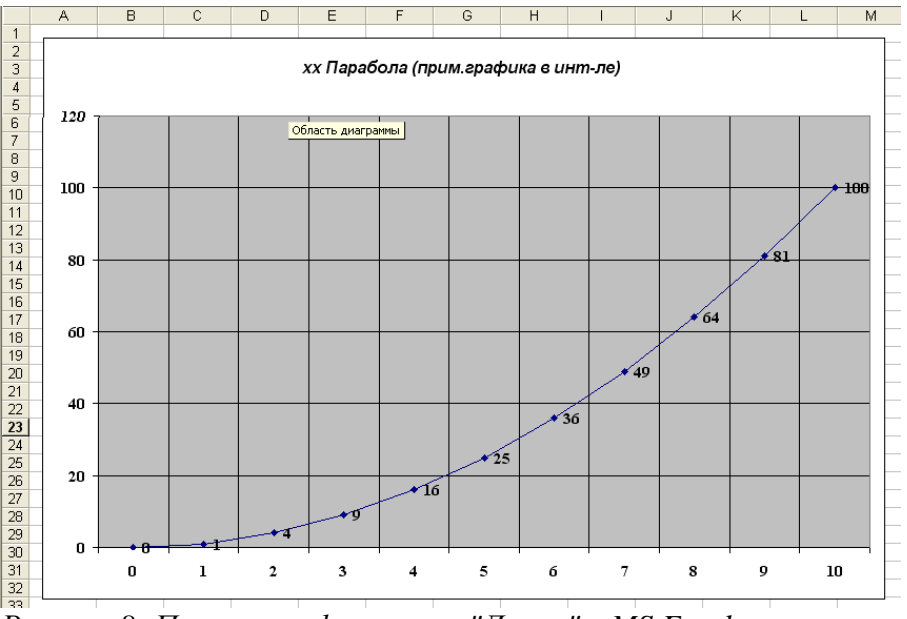

*Рисунок 8: Пример графика типа "Линии" в MS Excel.*

### *Использование функции ЭКСПОРТ***\_***ГРАФИКА***.**

#### **Общие сведения.**

Функция ЭКСПОРТ\_ГРАФИКА весьма похожа на ранее введенную функцию ЭКСПОРТ ФОРМЫ и использует сходный порядок подготовки данных. Возможен экспорт в двух режимах:

- создание диаграммы с заданным типом, параметрами и данными;
- подстановка данных для диаграмм, заранее определенных в шаблоне документа.

В первом режиме создается новый документ в целевом приложении и происходит вставка диаграммы, ее настройка и заполнение таблицы данных. Во втором режиме тип диаграммы и ее параметры могут быть настроены заранее, при подготовке шаблона. Это дает гораздо больше возможностей по настройке, т.к. из языка Инфо-Бухгалтера доступна лишь малая их часть. Кроме этого, во втором режиме можно подставить данные сразу в несколько диаграмм, расположенных в одном шаблоне.

Функция ЭКСПОРТ\_ГРАФИКА имеет следующий вид:

```
ЭКСПОРТ_ГРАФИКА(<приложение>, <файл>, <опции>)
```
**<приложение>** - идентификатор целевого приложения:

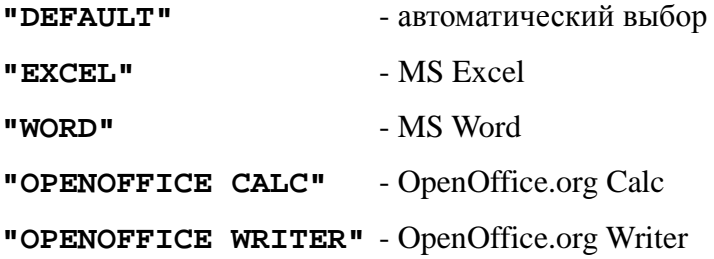

**<файл>** - путь к файлу шаблона. Если указана пустая строка **""**, то происходит создание диаграммы, а не подстановка данных в шаблон. Расширение файла помогает сделать автоматический выбор приложения в режиме **"DEFAULT"**.

**<опции>** - опции процесса экспорта. Абсолютно аналогичны опциям функции ЭКСПОРТ ФОРМЫ. Позволяют сохранить файл с результатом подстановки, закрыть документ после сохранения, добавить лист в существующую книгу и т.п.

Функция возвращает логическое значение: ДА - в случае успешного завершения, НЕТ - в случае ошибки.

Пример вызова функции ЭКСПОРТ\_ГРАФИКА в режиме создания диаграммы:

```
// подготовка настроек и данных...
рез = ЭКСПОРТ_ГРАФИКА("EXCEL", "", "Chart.xls>CLOSE")
```
В результате такого вызова построенная диаграмма будет сохранена в файл «Chart.xls», а соответствующее окно документа Excel будет закрыто.

Пример вызова функции ЭКСПОРТ\_ГРАФИКА в режиме подстановки данных:

```
// подготовка данных...
рез = ЭКСПОРТ_ГРАФИКА("WORD", "Chart.dot", "")
```
В результате такого вызова будет создан новый документ Word на основе шаблона «Chart.dot». Для диаграмм этого документа будут подставлены таблицы данных. Окно нового документа останется открытым на экране.

Совместно с функцией ЭКСПОРТ\_ФОРМЫ используются следующие команды внутреннего

языка: СБРОС\_ПОДСТ, ДОБ\_ПОДСТ, ДОБ\_ТАБЛ\_ПОДСТ. Команда СБРОС\_ПОДСТ очищает все данные подстановок и должна вызываться перед началом заполнения. Команда ДОБ\_ПОДСТ используется для задания настроек диаграммы, ДОБ\_ТАБЛ\_ПОДСТ - для таблиц данных.

#### **Подготовка данных.**

Таблицы данных формируются с помощью последовательных вызовов функции ДОБ\_ТАБЛ\_ПОДСТ. Табличные подстановки, создаваемые этой функцией имеют имя, передаваемое первым параметром. Для режима создания диаграммы это имя роли не играет, а для режима подстановки - является ключом для поиска диаграммы в документе (подробнее об этом будет сказано ниже).

Рассмотрим пример кода формирования таблицы данных.

```
 ДОБ_ТАБЛ_ПОДСТ("Гр", "" , 1, "Январь")
  ДОБ_ТАБЛ_ПОДСТ("Гр", "Услуги" , 1, 2.5) 
  ДОБ_ТАБЛ_ПОДСТ("Гр", "Материалы", 1, 2.1) 
  ДОБ_ТАБЛ_ПОДСТ("Гр", "Товары" , 1, 4.2) 
  ДОБ_ТАБЛ_ПОДСТ("Гр", "Другое" , 1, 3.3) 
 ДОБ_ТАБЛ_ПОДСТ("Гр", "" , 2, "Февраль")
 ДОБ_ТАБЛ_ПОДСТ("Гр", "Услуги" , 2, 2.7) 
  ДОБ_ТАБЛ_ПОДСТ("Гр", "Материалы", 2, 2.4) 
  ДОБ_ТАБЛ_ПОДСТ("Гр", "Товары" , 2, 3.8) 
  ДОБ_ТАБЛ_ПОДСТ("Гр", "Другое" , 2, 2.9) 
  ДОБ_ТАБЛ_ПОДСТ("Гр", "" , 3, "Март")
 ДОБ_ТАБЛ_ПОДСТ("Гр", "Услуги" , 3, 2.4) 
 ДОБ_ТАБЛ_ПОДСТ("Гр", "Материалы", 3, 2.2) 
  ДОБ_ТАБЛ_ПОДСТ("Гр", "Товары" , 3, 4.1) 
  ДОБ_ТАБЛ_ПОДСТ("Гр", "Другое" , 3, 3.5)
```
Здесь формируется таблица с 4-мя столбцами «Услуги», «Материалы», «Товары» и «Другое». Безымянный столбец определяет названия категорий. Здесь их задается 3: названия месяцев. В итоге получается следующая таблица данных (*Рисунок 9*).

|    |           | Услуги     | Œ<br>Материалы | <b>Idb</b><br>Товары | Другое     |
|----|-----------|------------|----------------|----------------------|------------|
|    | Категории | Значения Ү | Значения Ү     | Значения Ү           | Значения Ү |
|    | Январы    | 2,5        | 2,1            | 4,2                  | 3,3        |
|    | Февраль   | 2,7        | 2,4            | 3,8                  | 2,9        |
| -3 | Март      | 2,4        | 2,2            | 4,1                  | 3,5        |

*Рисунок 9: Таблица данных, сформированная из внутреннего языка.*

В реальном коде таблицы данных должны формироваться в циклах, конечно.

Сформировав таблицу данных можно вызвать создание диаграммы с настройками по умолчанию. Например, следующий вызов создаст диаграмму с нашими данными в OpenOffice.org Calc:

```
рез = ЭКСПОРТ_ГРАФИКА("OPENOFFICE CALC", "", "")
```
В результате этого вызова получим диаграмму, представленную на *Рисунке 10*.

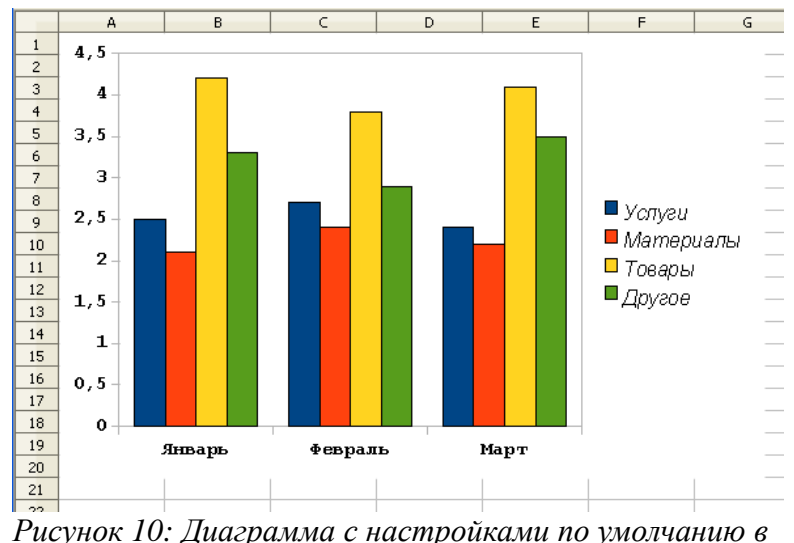

*OpenOffice.org Calc.*

#### **Подготовка настроек.**

Научившись создавать диаграмму с настройками по умолчанию, рассмотрим теперь способы управления типом и другими параметрами диаграммы.

Настройки диаграммы задаются вызовами ДОБ\_ПОДСТ, предшествующими вызову ЭКСПОРТ\_ГРАФИКА. В качестве имени подстановки задается имя элемента диаграммы с именами подэлементов, разделенными точками. Например, текст подписи оси X имеет следующее имя "ОСЬ.X.ЗАГОЛОВОК". Имена всех элементов продублированы на английском языке. Эквивалентное имя для заголовка оси будет "AXIS.X.TITLE". Установка текста заголовка выглядит так:

```
ДОБ_ПОДСТ("ОСЬ.X.ЗАГОЛОВОК", "Ось категорий")
```
Полный список элементов диаграммы приведен в *Таблице 1*.

| Имя           | Эквивалент         | Тип          | Описание                                                                                                    |
|---------------|--------------------|--------------|----------------------------------------------------------------------------------------------------|
| ТИП           | <b>TYPE</b>        | строка       | Идентификатор типа диаграммы, см. Таблицу 2.                                                                                 |
| 3D            | 3D                 | логика       | Определяет объемный вид диаграммы.                                                                                           |
| С_НАКОПЛЕНИЕМ | <b>STACKED</b>     | логика       | Определяет отображение вклада каждой<br>категории в общую сумму.                                                             |
| ЛИНИИ         | <b>LINES</b>       | логика       | Определяет отображения соединяющих точки<br>линий на графиках и некоторых видах диаграмм.<br>По умолчанию ДА.                |
| точки         | <b>MARKERS</b>     | логика       | Определяет отображения значков для точек<br>данных на графиках и некоторых видах<br>диаграмм. По умолчанию ДА.               |
| ЛЕГЕНДА       | <b>LEGEND</b>      | логика       | Определяет видимость легенды. По умолчанию<br>ДА.                                                                            |
| ЛЕГЕНДА.ШРИФТ | <b>LEGEND.FONT</b> | <u>шрифт</u> | Шрифт для надписей в легенде. По умолчанию<br>берется из настройки «Пояснения». Подробнее о<br>задании шрифта см. Таблицу 3. |
| ДАННЫЕ.ТЕКСТ  | DATA.TEXT          | логика       | Определяет видимость описания данных, если<br>диаграмма ее поддерживает.                                                     |

*Таблица 1: Описание элементов диаграммы. Типы составных элементов подчеркнуты.*

| ДАННЫЕ.ЗНАЧЕНИЕ    | DATA.VALUE   | логика       | Определяет видимость значений, если график<br>или диаграмма ее поддерживает.                                                  |
|--------------------|--------------|--------------|----------------------------------------------------------------------------------------------------|
| ДАННЫЕ.ПРОЦЕНТ     | DATA.PERCENT | логика       | Определяет видимость процентного отношения<br>значения, если диаграмма ее поддерживает.                                       |
| ДАННЫЕ.ШРИФТ       | DATA.FONT    | <u>шрифт</u> | Шрифт для подписей данных. По умолчанию<br>берется из настройки «По осям». Подробнее о<br>задании шрифта см. Таблицу 3.       |
| ЗАГОЛОВОК          | <b>TITLE</b> | строка       | Текст заголовка диаграммы.                                                                                                    |
| ЗАГОЛОВОК.ШРИФТ    | TITLE.FONT   | <u>шрифт</u> | Шрифт для заголовка диаграммы. По умолчанию<br>берется из настройки «Заголовок». Подробнее о<br>задании шрифта см. Таблицу 3. |
| OCB.X              | AXIS.X       | OCP          | Группа настроек оси категорий. Подробнее см.<br>Таблицу 4.                                                                    |
| OC <sub>b</sub> .Y | AXIS.Y       | OCD          | Группа настроек оси значений. Подробнее см.<br>Таблицу 4.                                                                     |
| OC <sub>b</sub> .Z | AXIS.Z       | OCP          | Группа настроек оси Z, появляющейся в<br>некоторых объемных диаграммах. Подробнее см.<br>Таблицу 4.                           |

*Таблица 2: Типы графиков и диаграмм.*

| Имя                | Эквивалент   | Описание                                                                                                    |
|--------------------|--------------|----------------------------------------------------------------------------------------------------|
| <b>ГИСТОГРАММА</b> | <b>BAR</b>   | Столбчатая диаграмма. Это тип используется по умолчанию.                                                                                   |
| КРУГОВАЯ           | <b>PIE</b>   | Круговая диаграмма. Берет данные только из первого столбца.                                                                                |
| ГРАФИК             | <b>XY</b>    | Обычный график с непрерывными отсчетами по оси Х. Категории<br>не используются, а значения Х берутся из первого столбца<br>таблицы данных. |
| ОБЛАСТИ            | AREA         | Диаграмма с закрашенными областями.                                                                                                    |
| КОЛЬЦЕВАЯ          | <b>DONUT</b> | Кольцевая диаграмма.                                                                                                    |
| ЛИНИИ              | <b>LINE</b>  | График с дискретными отсчетами по оси Х. В качестве отсчетов<br>используются категории.                                                    |
| ЛЕПЕСТКОВАЯ        | <b>NET</b>   | Лепестковая (сетчатая) диаграмма.                                                                                                    |

*Таблица 3: Элементы шрифта (... .ШРИФТ.).*

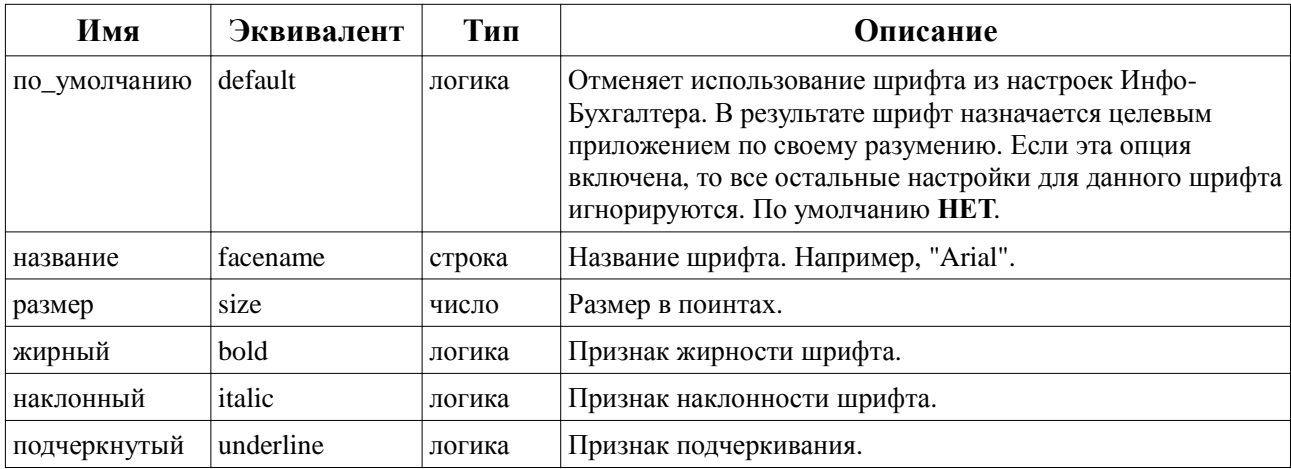

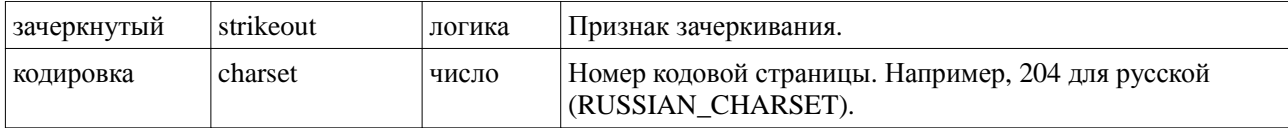

Возможно частичное изменение шрифтов. Например, для заголовка графиков в настройках Инфо-Бухгалтера задан шрифт «Times New Roman» с размером 20, жирный. Теперь изменим размер и уберем жирность:

**ДОБ\_ПОДСТ**(**"**ЗАГОЛОВОК.ШРИФТ.размер**"**, 16) **ДОБ\_ПОДСТ**(**"**ЗАГОЛОВОК.ШРИФТ.жирный**"**, **НЕТ**)

В результате шрифт будет «Times New Roman» размера 16 поинтов.

*Таблица 4: Элементы оси (ОСЬ. ... .).*

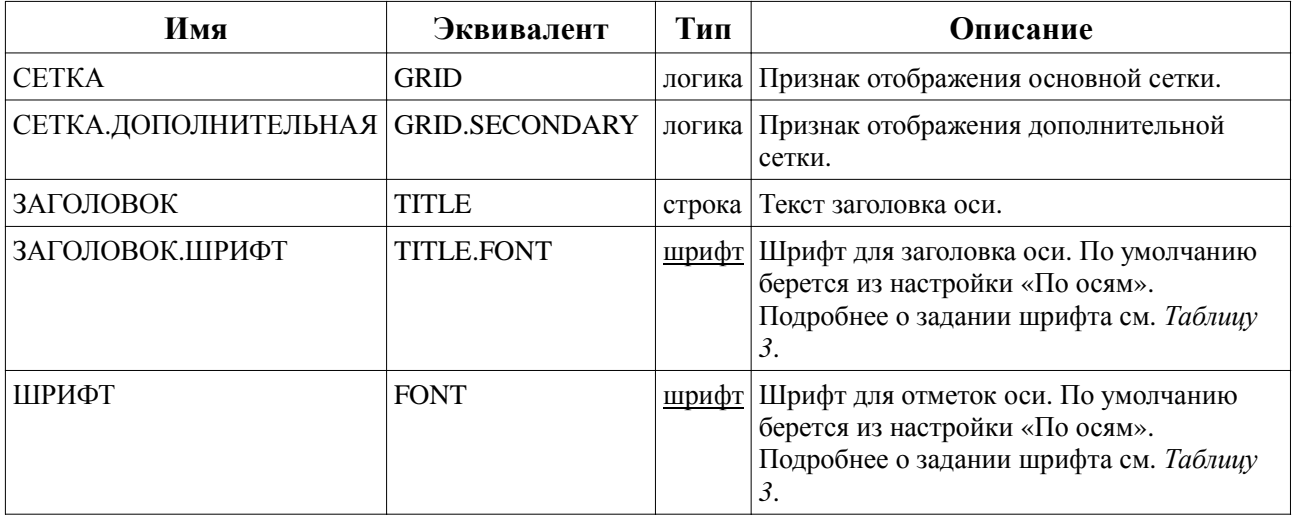

Следующий пример кода демонстрирует настройку создаваемой диаграммы.

// выбираем тип диаграммы **ДОБ\_ПОДСТ**(**"**ТИП**"**, **"**ГИСТОГРАММА**"**)

// делаем диаграмму объемной и включаем признак накопления **ДОБ\_ПОДСТ**(**"**3D**"**, **ДА**) **ДОБ\_ПОДСТ**(**"**С\_НАКОПЛЕНИЕМ**"**, **ДА**)

// пусть шрифт легенды выберет приложение **ДОБ\_ПОДСТ**(**"**ЛЕГЕНДА.ШРИФТ.по\_умолчанию**"**, **ДА**)

// включает подписи данных в виде процентного отношения **ДОБ\_ПОДСТ**(**"**ДАННЫЕ.ПРОЦЕНТ**"**, **ДА**)

// задаем заголовок диаграммы **ДОБ\_ПОДСТ**(**"**ЗАГОЛОВОК**"**, **"**I квартал 2011 года**"**)

// и шрифт заголовка **ДОБ\_ПОДСТ**(**"**ЗАГОЛОВОК.ШРИФТ.название**"**, **"**Times New Roman**"**) **ДОБ\_ПОДСТ**(**"**ЗАГОЛОВОК.ШРИФТ.размер**"**, 18) **ДОБ\_ПОДСТ**(**"**ЗАГОЛОВОК.ШРИФТ.жирный**"**, **ДА**) **ДОБ\_ПОДСТ**(**"**ЗАГОЛОВОК.ШРИФТ.наклонный**"**, **НЕТ)**

// настраиваем ось Y **ДОБ\_ПОДСТ**(**"**ОСЬ.Y.ЗАГОЛОВОК**"**, **"**млн. руб.**"**) **ДОБ\_ПОДСТ**(**"**ОСЬ.Y.ЗАГОЛОВОК.ШРИФТ.по\_умолчанию**"**, **ДА**) Результаты экспорта такой диаграммы с таблицей данных из прошлого раздела представлены на *Рисунке 11* для MS Excel и на *Рисунке 12* для OpenOffice.org Calc.

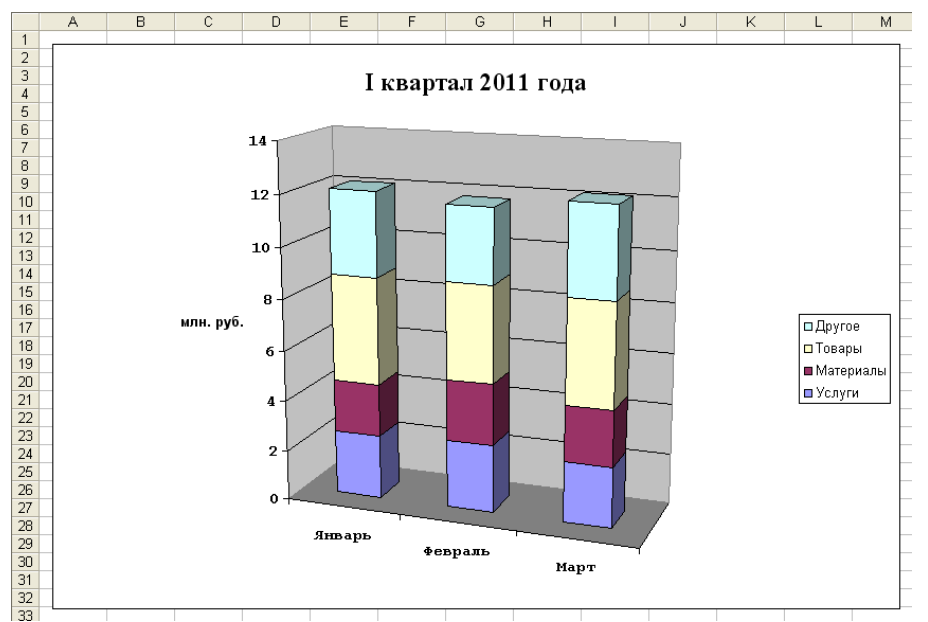

*Рисунок 11: Результат создания диаграммы в MS Excel.*

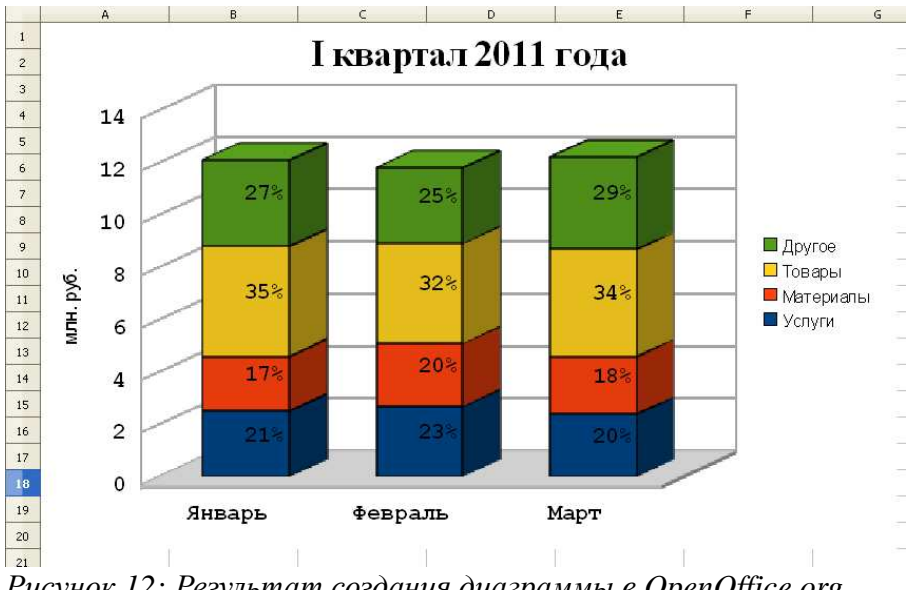

*Рисунок 12: Результат создания диаграммы в OpenOffice.org Calc.*

Несмотря на множество различий во внешнем виде диаграмм на *Рисунках 11 и 12*, все заданные с помощью ДОБ ПОДСТ параметры были учтены. Исключение составляет отсутствие процентных подписей данных в Excel, которые он не поддерживает для такого типа диаграмм.

Подведем итоги рассмотрения функции ЭКСПОРТ\_ФОРМЫ для создания диаграммы. Рекомендуемая последовательность вызовов следующая:

- 1. Удаление старых данных. Вызов СБРОС\_ПОДСТ.
- 2. Установка типа и параметров диаграммы. Вызовы ДОБ\_ПОДСТ.
- 3. Заполнение таблицы данных (нужна только одна таблица, имя не имеет значения).

Вызовы ДОБ\_ТАБ\_ПОДСТ.

4. Вызов ЭКСПОРТ\_ГРАФИКА.

#### **Подстановка данных в шаблон.**

Теперь рассмотрим режим функции ЭКСПОРТ\_ГРАФИКА с подстановкой данных в шаблон. При подготовке шаблона документа создадим одну или несколько диаграмм. На этом этапе можно произвести настройку этих диаграмм всеми способами, предоставляемыми офисным приложением. Если есть необходимость настроить атрибуты отображения данных, например, цвет секторов круговой диаграммы или форму маркеров для точек графика, то понадобится создать начальную таблицу данных. Какие числа будут в этой таблице - неважно. Она заменится реальной таблицей при выполнении подстановки, а настройки отображения для рядов данных останутся.

Соответствие таблицы подстановок и диаграммы в шаблоне находится с помощью имени таблицы подстановок. Поддерживается подстановка по имени объекта и по порядковому номеру диаграммы в документе. Для подстановки по порядковому номеру задаются имена "#1", "#2" и т.д. (например, ДОБ ТАБ ПОДСТ("#1", ...)).

В пакете MS Office нет возможности задавать имена диаграмм из пользовательского интерфейса. При добавлении диаграммы в Excel ей автоматически назначается имя типа «Диагр. 1», а в Word нет и этого. Поэтому для шаблонов MS Office лучше пользоваться подстановкой по порядковому номеру.

В OpenOffice имеется возможность задавать имена диаграмм, т.к. под этими именами они отображаются в окне навигатора. В Calc и Writer имена задаются немного по разному. В Calc в контекстном меню диаграммы надо выбрать пункт «Название» (см. *Рисунок 13*).

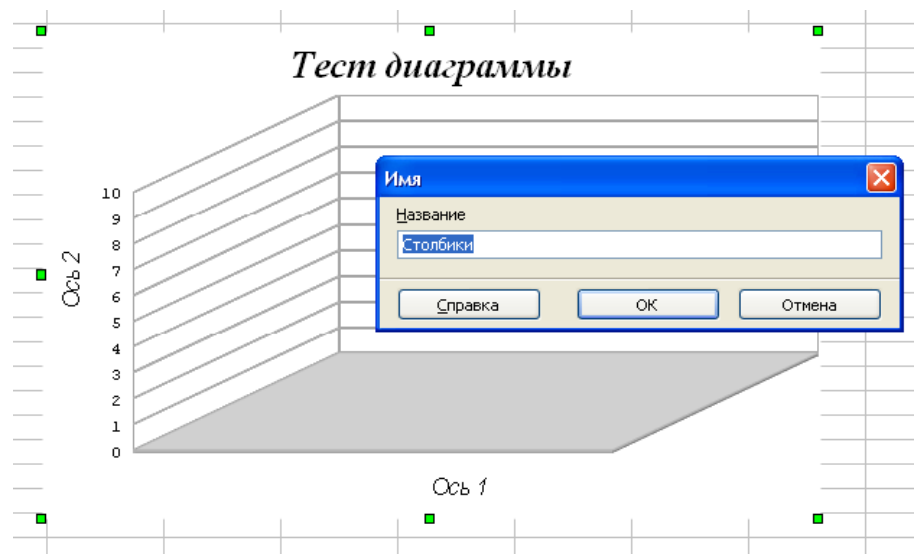

*Рисунок 13: Установка имени диаграммы в OpenOffice.org Calc.*

ВоWriter в контекстном меню диаграммы надо выбрать пункт «Объект» и перейти на закладку «Параметры» (см. *Рисунок 14*).

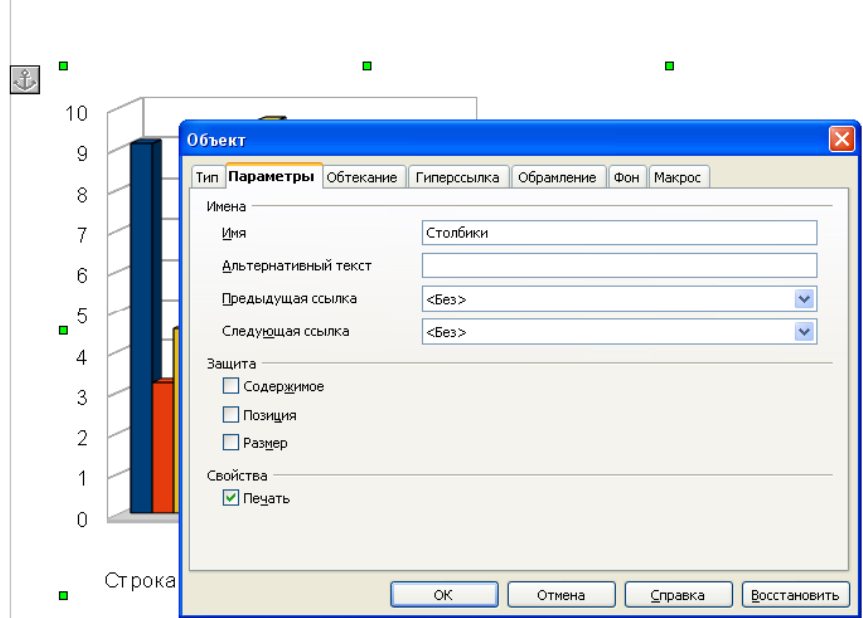

*Рисунок 14: Установка имени диаграммы в OpenOffice.org Writer.*

Подстановка таблицы данных в шаблоны, показанные на *Рисунках 13 и 14*, не будет зависеть от порядкового номера диаграммы:

```
ДОБ_ТАБ_ПОДСТ("Столбики", ...)
```
Шаблоны для заполнения диаграмм не могут быть общими для MS Office и OpenOffice.org, несмотря на то, что OpenOffice может открывать файлы в формате MS Office. Это связано с тем, что OLE-объекты, реализующие диаграммы, свои в каждом из офисных пакетов. Открыв xls-файл, например, OpenOffice.org Calc не отождествит диаграмму Excel со своим собственным объектом диаграмм. В этом существенное различие возможностей функций ЭКСПОРТ\_ГРАФИКА и ЭКСПОРТ\_ФОРМЫ, для которой возможно использование единых шаблонов.

## *Особенности экспорта в конкретные приложения***.**

#### **Microsoft Excel.**

При экспорте в Excel таблица данных размещается на отдельном листе. Такие листы с данными добавляются по одному на каждую диаграмму. При создании диаграммы лист с диаграммой получает название «Диаграмма», а с таблицей данных - «Данные». При подстановке таблиц данных в шаблон листы получают название, например, «Данные для Лист 1 Диагр. 1».

#### **Microsoft Word.**

При экспорте в Word создается внедренная диаграмма Excel. Диаграмма располагается на одном листе, а таблица данных на втором. Увидеть это можно, активировав режим редактирования диаграммы. К свойствам диаграммы Word добавляет свойства внедренного объекта, такие как обтекание текстом и др.

## **OpenOffice.org Calc.**

В OpenOffice есть внутренний внедряемый объект «Диаграмма OpenOffice.org». В Calc диаграмма может использовать как собственную таблицу данных, так и таблицу данных на одном из листов (подобно Excel). В других приложениях пакета OpenOffice диаграммы работают с собственной таблицей данных. Поэтому, для единообразия решено было везде использовать собственные таблицы данных. Это отменяет необходимость создавать для данных новые листы, что приходится делать в Excel. Чтобы в Сalc посмотреть таблицу данных, надо в меню диаграммы сначала выбрать «Правка», а затем - «Таблица данных диаграммы».

## **OpenOffice.org Writer.**

Используется внутренний внедряемый объект «Диаграмма OpenOffice.org». Для доступа к таблице данных надо в меню диаграммы выбрать «Правка», а затем «Таблица данных диаграммы». К свойствам диаграммы добавляются свойства внедренного в текст объекта. При создании диаграммы задается размер по ширине страницы.

### *Некоторые детали реализации экспорта***.**

Экспорт графиков и диаграмм реализует библиотека *msoexpa.dll*, которая также отвечает за экспорт таблиц и подстановку данных в шаблоны документов. Имеются общие части реализации, такие как управление окнами документов, показ прогресса выполнения, обработка опций экспорта.

Данные для графиков-отчетов предоставляет специальный вычислитель внутри программы Инфо-Бухгалтер. Он обрабатывает детализацию по оси X и вычисляет значения по формулам, заданным для элементов графика. В версии 8.705 логика работы вычислителя была отделена от логики заполнения окна, использующего компонент ChartFX 2.0. Теперь результаты работы вычислителя могут передаваться как в компонент ChartFX, так и в библиотеку экспорта.

Протокол работы с компонентом ChartFX был усовершенствован. В частности, был реализован обходной путь для указания шрифтов ChartFX (в этом компоненте ошибочно полагается, что дескрипторы шрифтов 16-битные). Устранены две практически эквивалентные библиотеки *vbxchart.dll* и *ibchrt32.dll*. Вместо них теперь поставляется новая библиотека *ibwcfx32.dll*.